# **HB-THERM®**

# 過程説明 O8352-JA

# Vario-5を使用した温度管理システムについて

# 目次

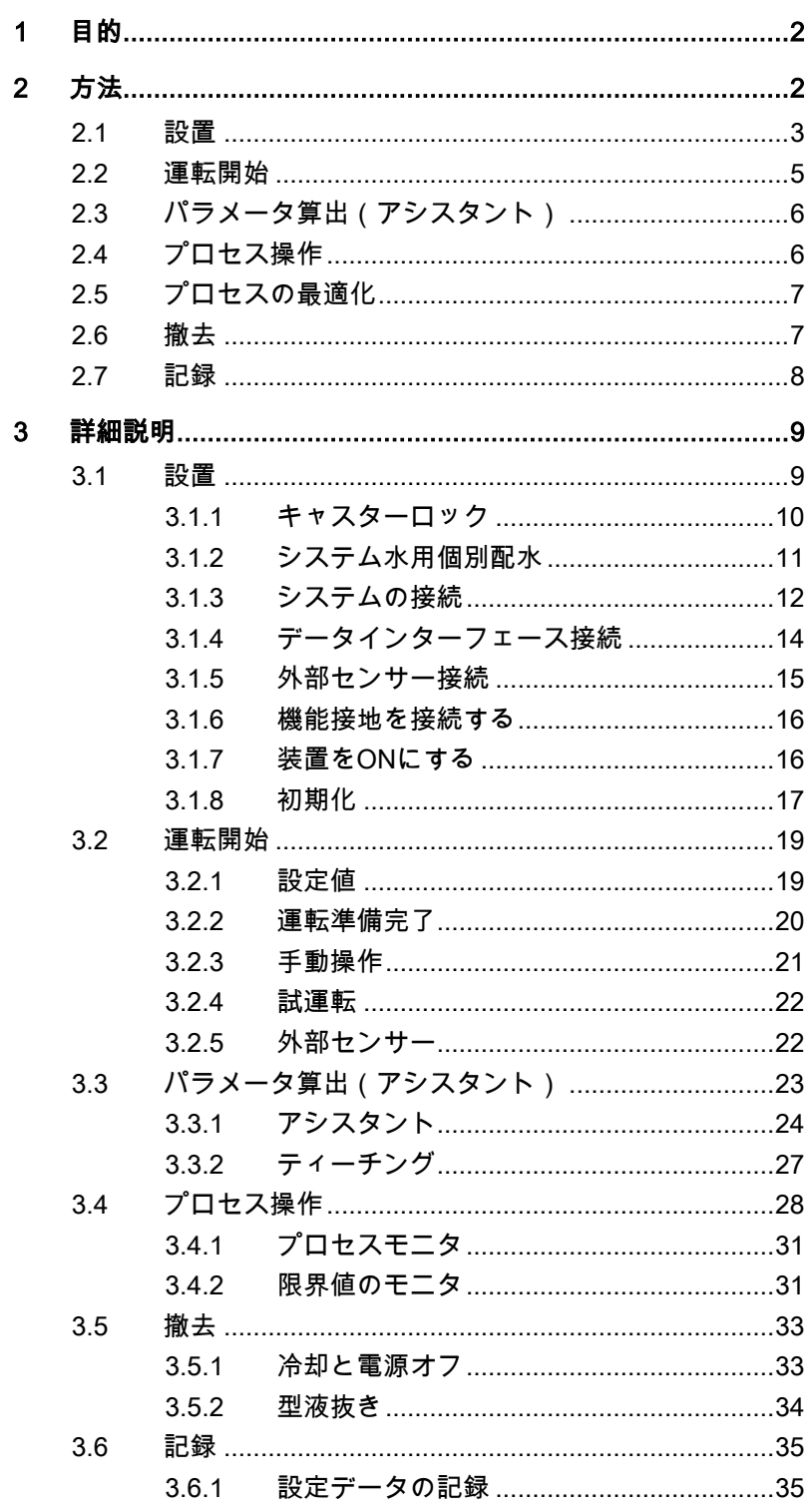

# <span id="page-1-0"></span>1 目的

Vario-5を使用した温度管理システムのプロセス説明は、プロセス 操作でのVario-5システムの運転開始と使用の手引きとなります。 これは装置Thermo-5および切替装置Vario-5の取扱説明書の補足資料 とみなされます。

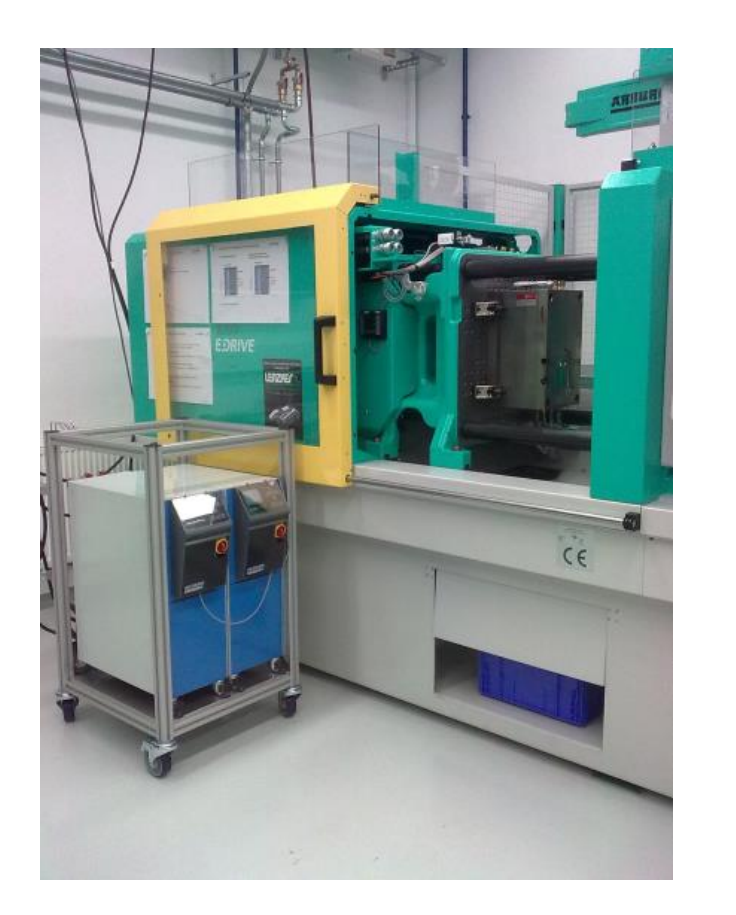

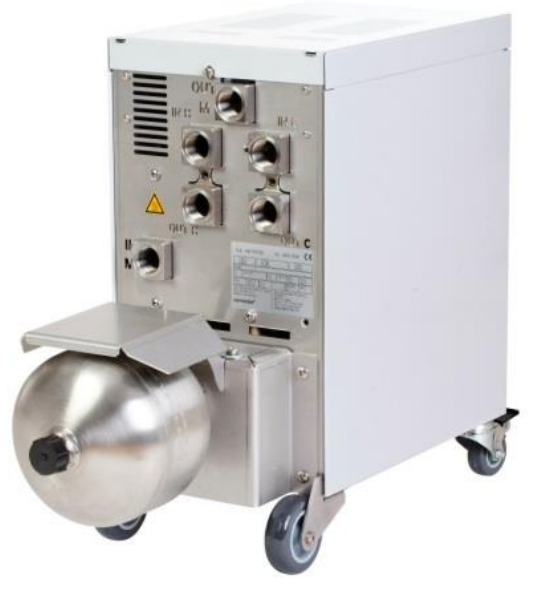

# <span id="page-1-1"></span>2 方法

方法には、各段階で行う必要のある作業が、簡潔なステッ プで説明されています。 詳細説明と安全に関する注意は、参照先の章に記載され ています。

# <span id="page-2-0"></span>2.1 設置

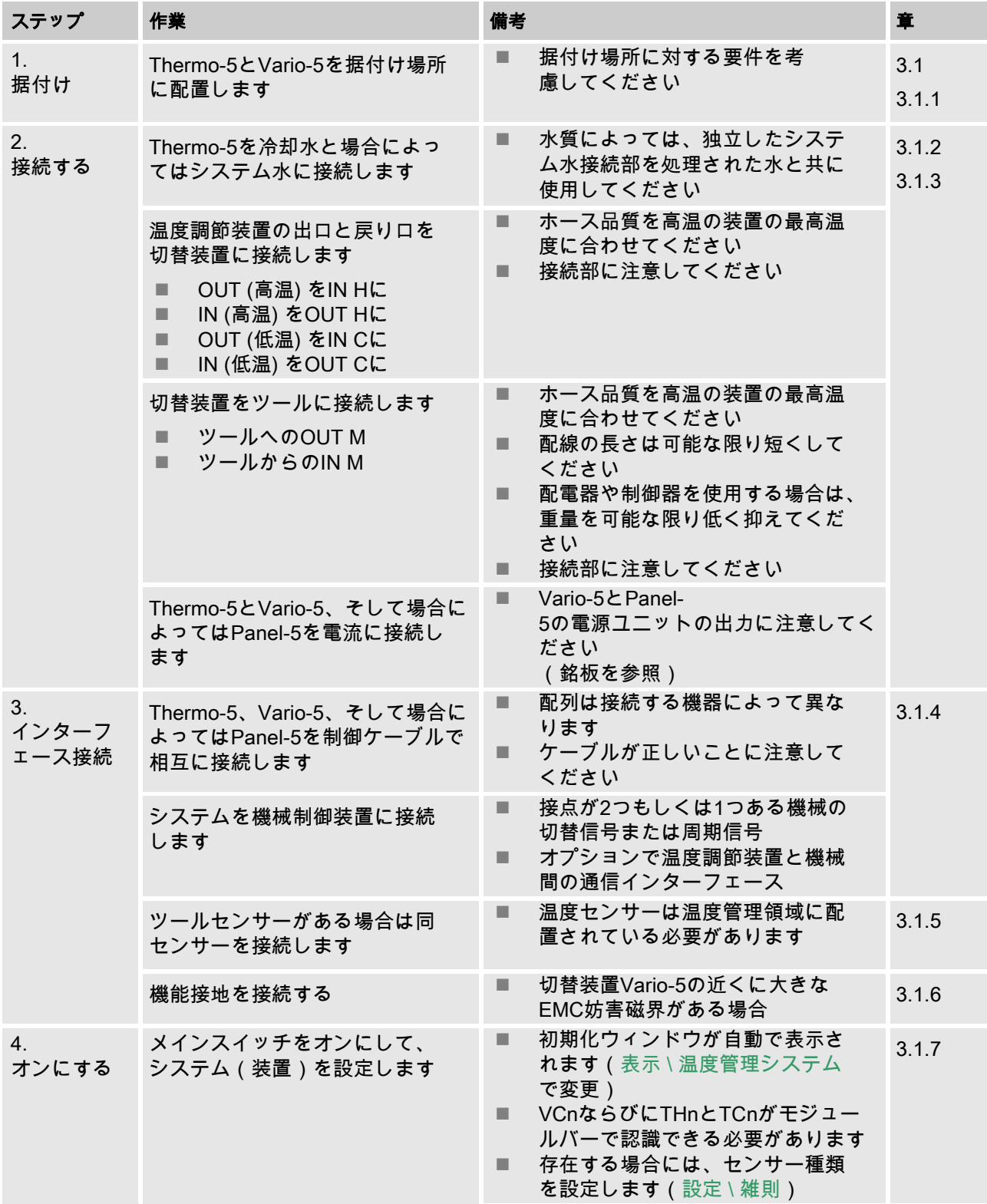

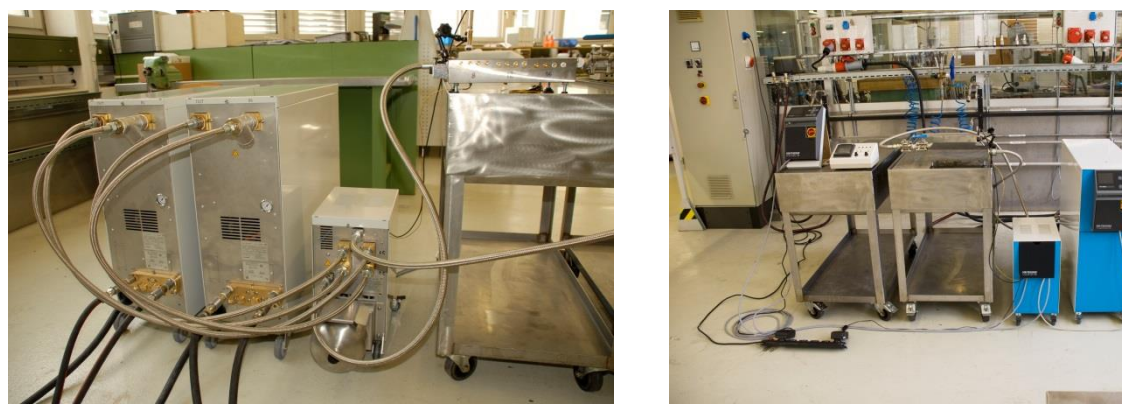

図 1:設置されたVario-5システムの例(テストツールと機械シミュレーターを備えたサンプル構成)

# <span id="page-4-0"></span>2.2 運転開始

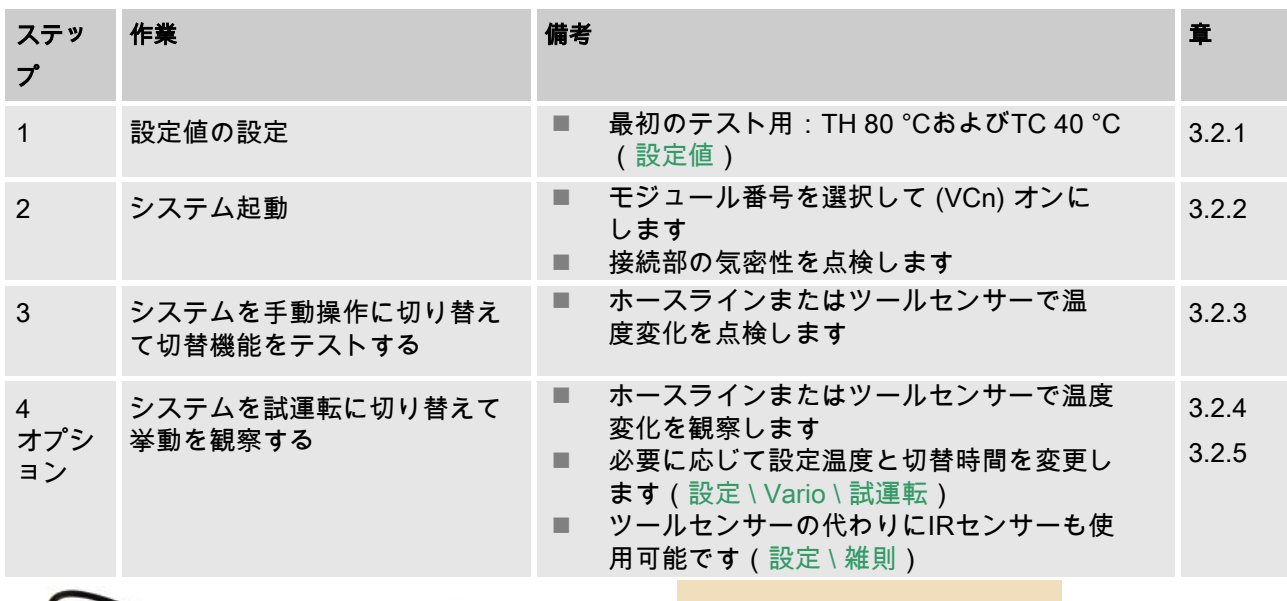

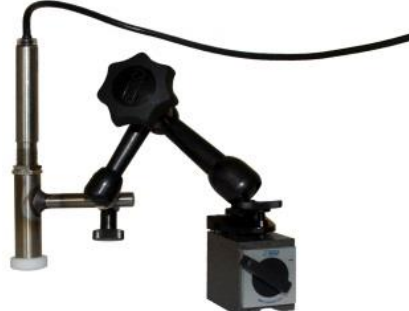

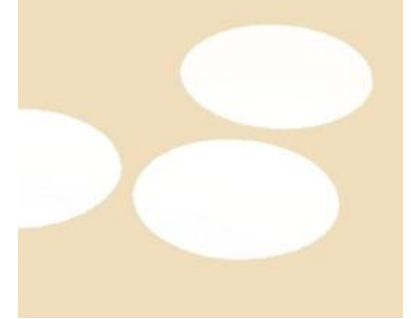

図 2:光沢のある表面の温度測定用の、マグネット台座と揮発性接着剤が付いた赤外線センサー

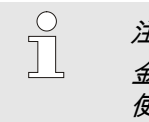

注意! 金属製で光沢のある表面には揮発性接着剤を 使用してください。

# <span id="page-5-0"></span>2.3 パラメータ算出(アシスタント)

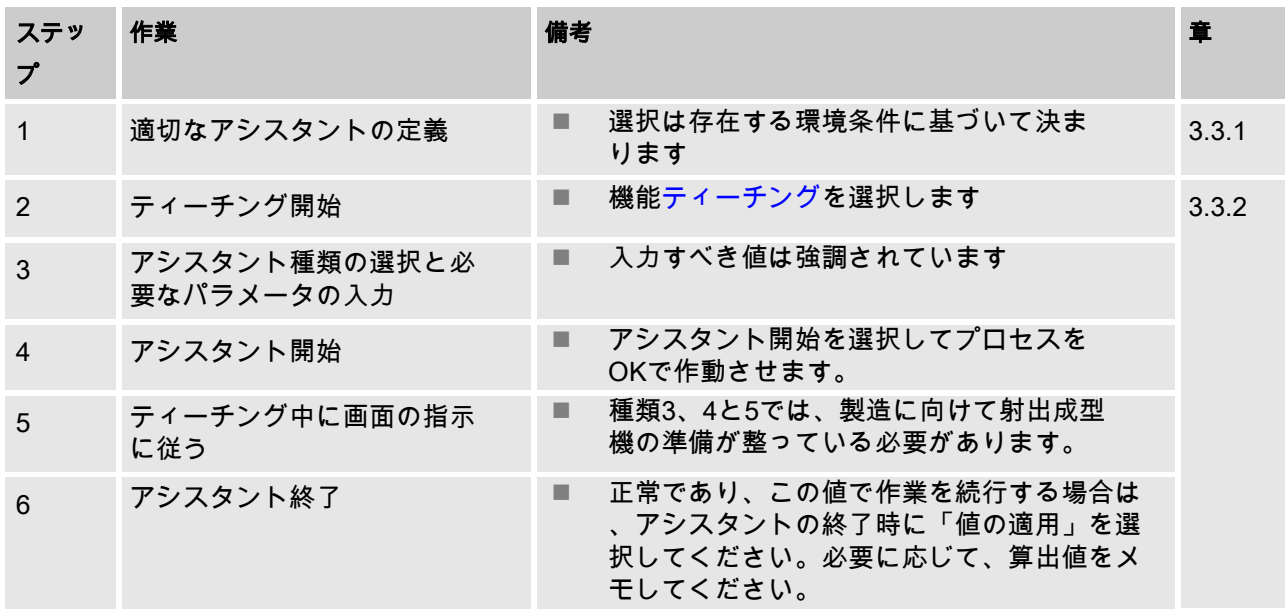

# <span id="page-5-1"></span>2.4 プロセス操作

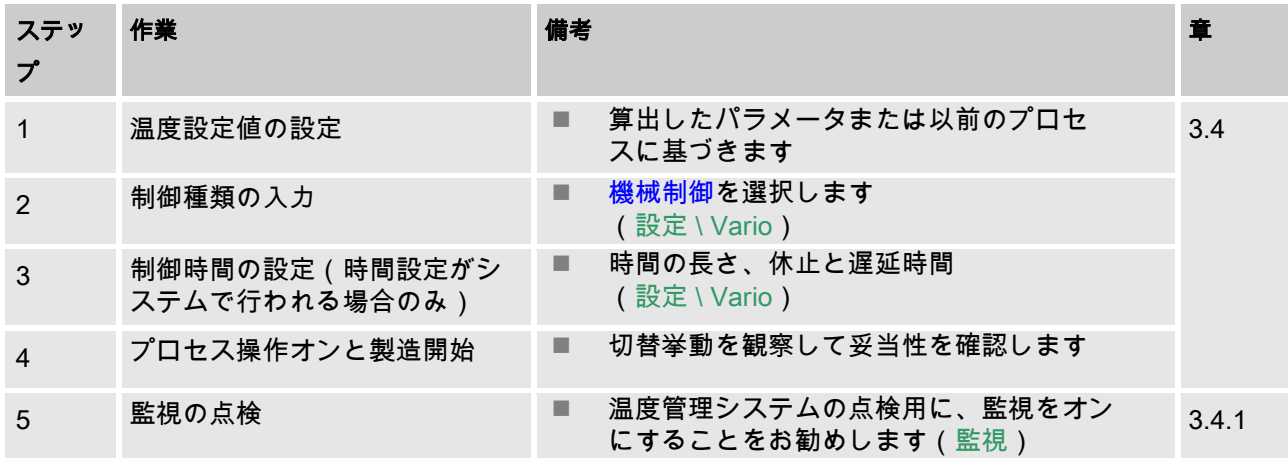

# <span id="page-6-0"></span>2.5 プロセスの最適化

温度管理システムを使用した初期サンプリング後に好ましい効果 が得られた場合は、他の温度および異なる時間挙動で品質のさら なる向上とエネルギー消費量の削減が可能であるかを点検する必 要があります。サイクルタイムの短縮も点検する必要があります 。

部品品質が正常である場合でも、設定は初期サンプリングと同様 に最適化する必要があります。これは特に操作のエネルギー消費 量を最適化する際に重要です。

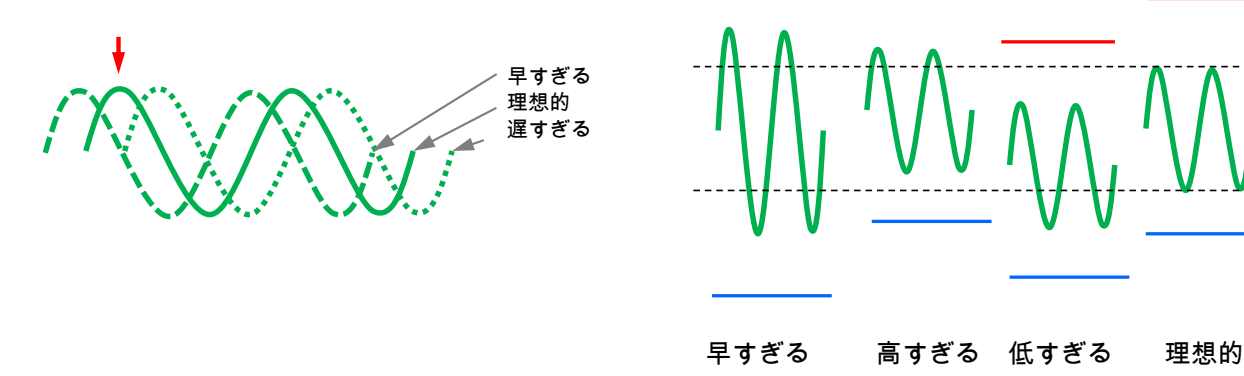

図 3:設定の最適化(左:最高の時点、右:温度)

### <span id="page-6-1"></span>2.6 撤去

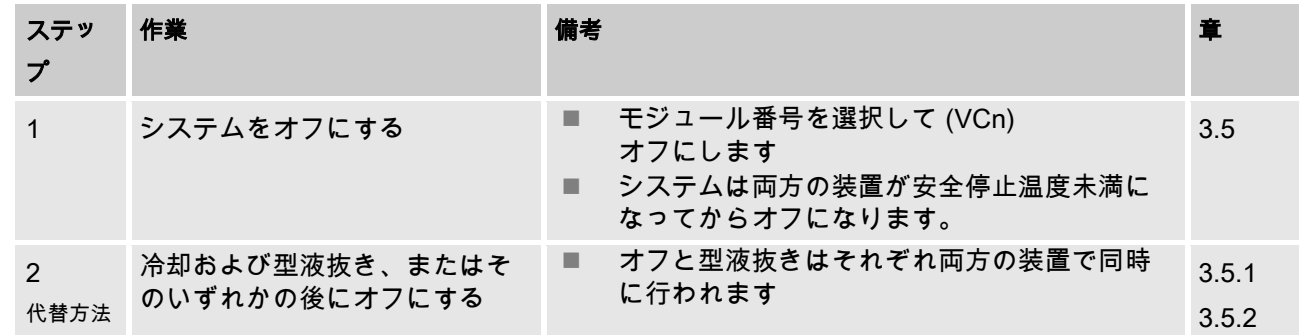

# <span id="page-7-0"></span>2.7 記録

詳細度がより高い長期記録を行う際には、実効値をUSBメモリー に保存することができます。

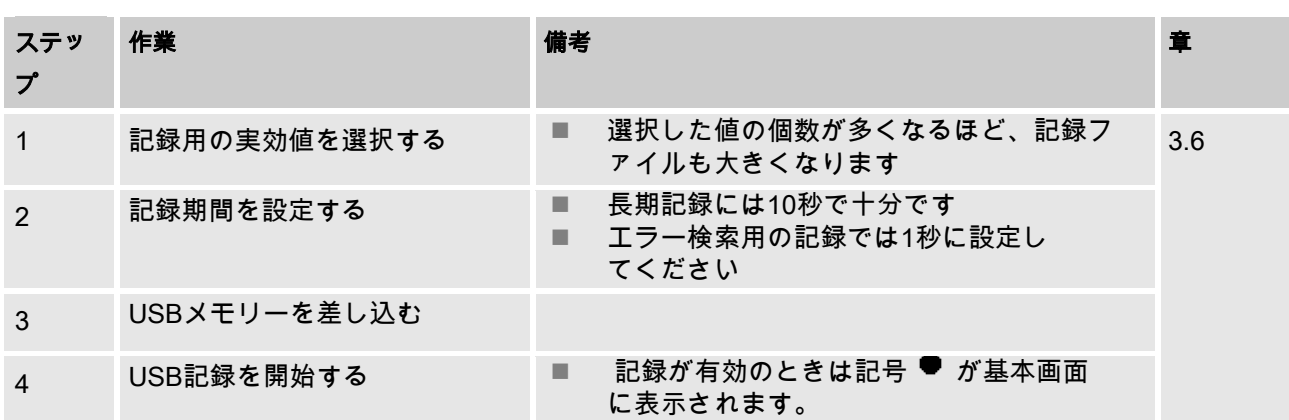

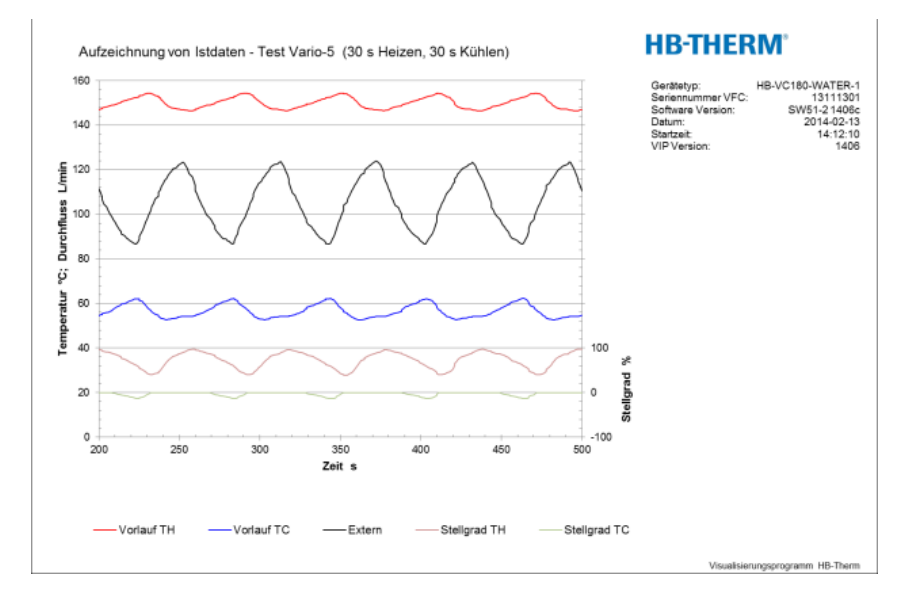

図 4:評価された記録の例

# <span id="page-8-0"></span>3 詳細説明

### <span id="page-8-1"></span>3.1 設置

- 作業担当者 する つい エス 専門技師以外が設置および初回運転開始を行ってはなり ません。
	- 電気専門技師以外が電気設備での作業を行ってはなりません。
	- 油圧専門技師以外が油圧設備での作業を行ってはなりません。

特別な危険 みんちゃん 次の危険があります。

- 電気による生命の危険があります!
- 熱い燃料による火傷の危険があります!
- 加熱した表面による火傷の危険があります!
- キャスターの移動あるいは転倒による挫傷の危険があります。

### 不適切な設置および初期運転

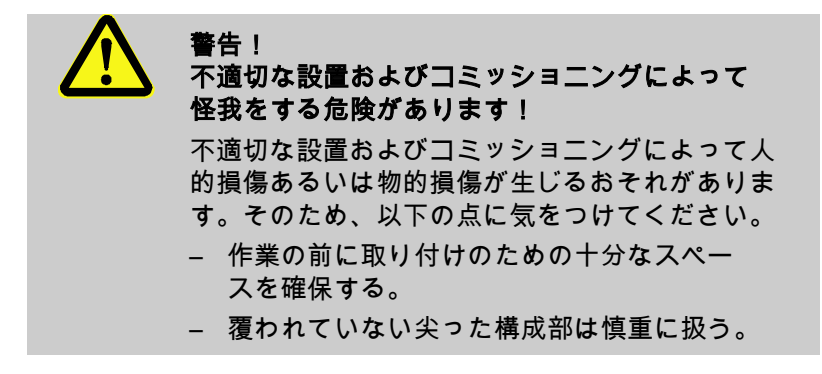

<span id="page-9-1"></span>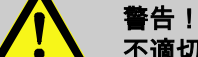

不適切な設置による怪我および火災の危険! 不適切な設置は、重大な人身傷害または物的損 害の原因となることがあります。 そのため、次の点にご注意ください: – 設置場所に対する要件に注意を払って遵守 してください

以下の条件に従って温度調節装置を設置してください:

- 平坦で荷重支持能力のある面の上に設置すること。
- 転がったり倒れたりしないよう固定してください。
- メインスイッチに常に手が届く状態になっていること
- 機器との接続ケーブルは表面温度が 50 ℃ を越える配管に接 触しないようにしてください。
- 適切なヒューズおよび必要な場合には漏電遮断器で装置を保 護すること (最大ヒューズと推奨漏電-遮断器  $\rightarrow$  取扱説明およびサー ビスマニュアル Thermo-5)

<span id="page-9-0"></span>3.1.1 キャスターロック

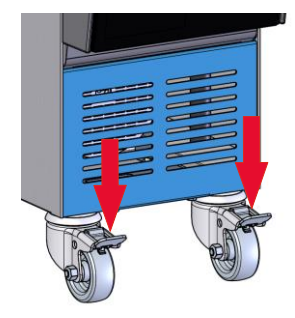

図 5: キャスターロック

不意に装置が移動するのを防ぐため、キャスターは必ずロックし てください。

- 1. 装置を相応しい場所に設置する。
- 2. 両キャスターのブレーキを下に押し下ろす。

#### <span id="page-10-0"></span>3.1.2 システム水用個別配水

冷却水およびシステム水の共通配水は、個別配水に切り 替えることができます。

#### 個別接続冷却水および系統給水口

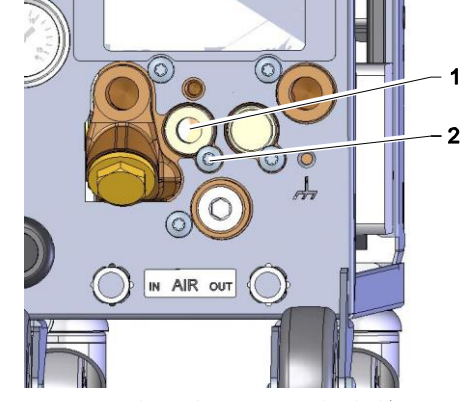

図6: 個別接続 冷却水および系統給水口

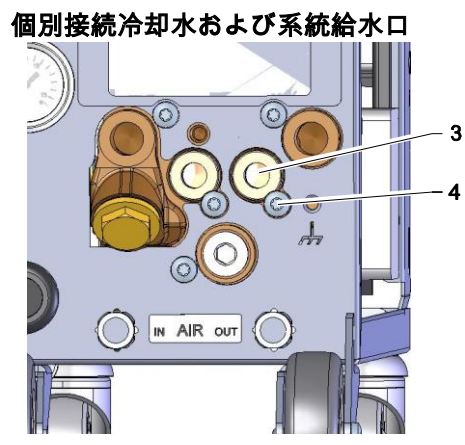

図7: 個別接続冷却水および系統給水口

必要な器具 オンライバー ■ プラスドライバー

■ マイナスドライバー

個別の冷却水およびシステム水の入り口を切り 替えるには 次のように行います。

- 1. ドライバーを使ってネジ(2)を取り外します。
- 2. トラニオンのナット (1)にマイナスドライバーをさしこみ、押し出します。
- 3. トラニオン (1) を裏返し、ネジコネクタを使って外側から 見えるようにして再度取り付けます。
- 4. ドライバーを使って、再度ネジ (2) を取り付けます。(トラニオンのに注意してください。)

個別の冷却水およびシステム水の出口を 切り替えるには 次のように行います。

- 1. ドライバーを使ってネジ(4)を取り外します。
- 2. トラニオンのナット (3)にマイナスドライバ ーをさしこみ、押し出します。
- 3. トラニオン (3) を裏返し、ネジコネクタを使って外側から 見えるようにして再度取り付けます。
- 4. ドライバーを使って、再度ネジ (4) を取り付けます。(トラニオンのに注意してください。)

### <span id="page-11-0"></span>3.1.3 システムの接続

警告! 油圧エネルギーによる生命の危険! 不適当な圧力管およびカップリングを使用する と、高圧の液体が放出され、重傷を負ったり、 または死亡したりすることがあります。 このため: – 必ず温度耐性のある圧力管を使用すること。

 $\int_{0}^{0}$ 

注意 !

システム接続部は製品によって、ねじ込み型、 または差し込み型となっています。推奨された ホースを負荷装置に接続できない場合は、圧力 損失を極力少なくするために、負荷装置で断面 積の低減を行なうようにし、装置では行わない ようにしてください。

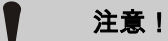

ねじ結合、特に特殊鋼/特殊鋼または鋼/特殊鋼 の組合せは、長期間高温で運転すると強く付着 し、または焼き付いて緩めにくくなります。 このため:

– 危険のあるねじ結合を行なう場合は、適当な 潤滑剤を使用されることをお勧めします。

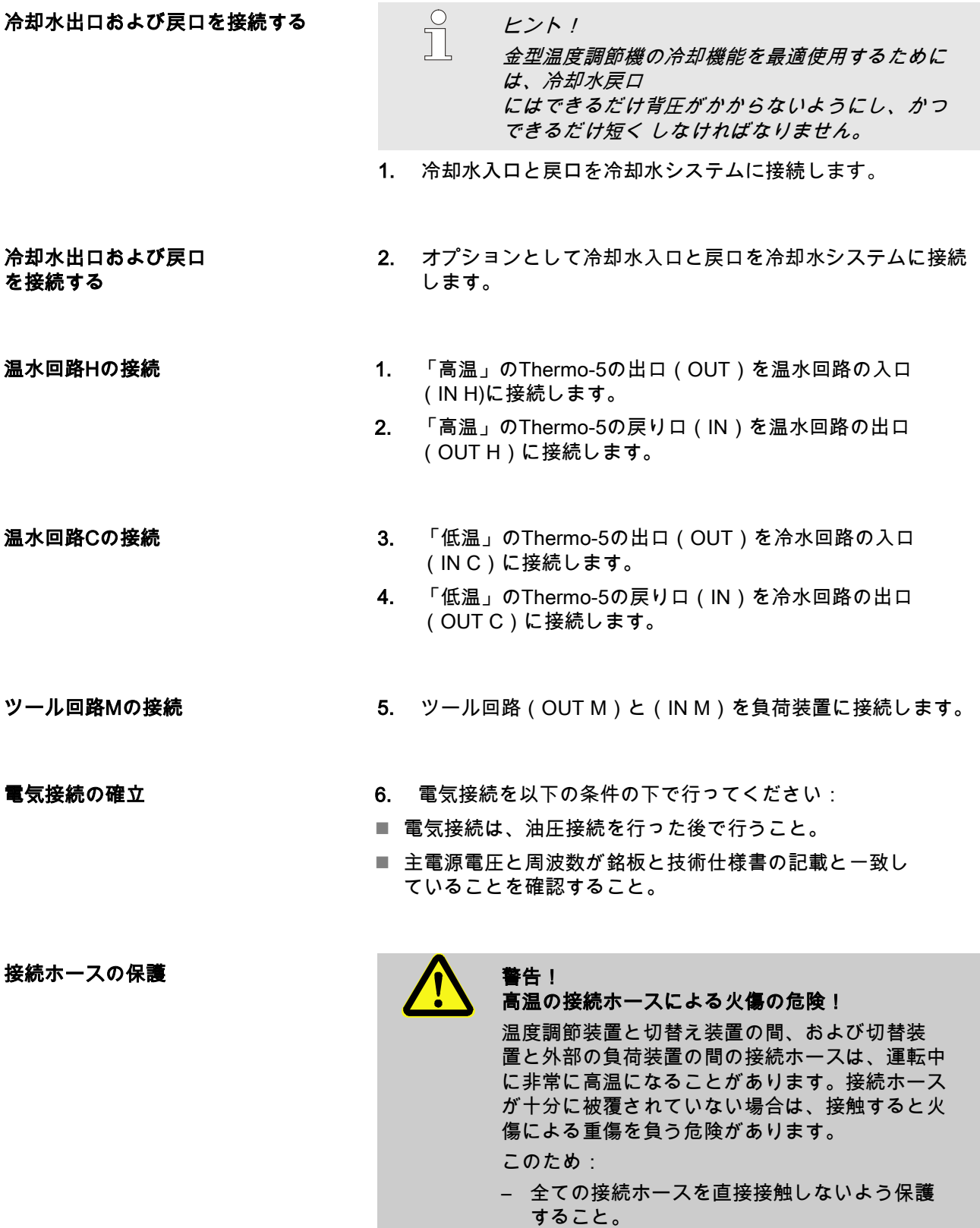

## <span id="page-13-1"></span><span id="page-13-0"></span>3.1.4 データインターフェース接続

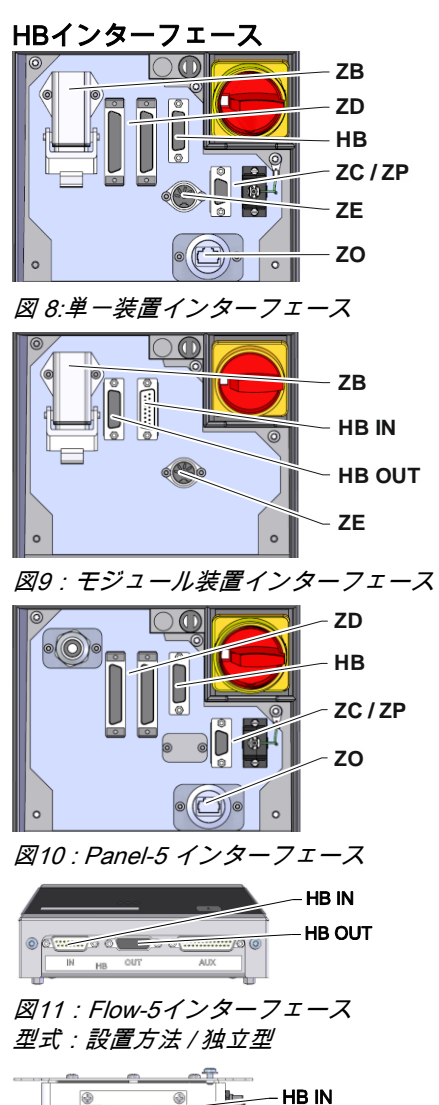

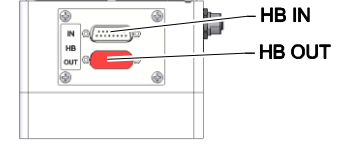

図12:Flow-5インターフェース 型式:自律型

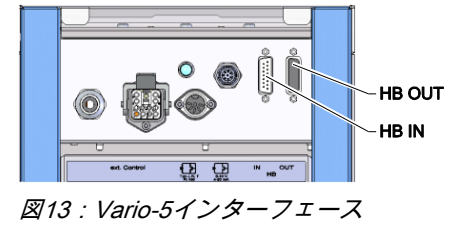

モジュール装置Thermo5、外部流量計Flow-5または切替装置Vario-5

を制御または監視するために、制御ケーブルが装置に接続されて いなければなりません。

- 1. 制御ケーブルをThermo-5あるいはPanel-5の正面とサ ービス用のふたとの間に通します。
- 2. 制御ケーブルをHBソケットに差し込みます。
- 3. 操作ケーブルのもう一方の端をHB-Therm製品、 Thermo-5、Flow-5またはVario-5に、HB-INコネクタ ーを介して接続します。

4. その他のHB-Therm製品を差込口HB-OUTに差し込みます。

5. サービス用のふたを閉めます。

| 凡例                                                                                                    | 名称                                                                                 | 備考                                                         |  |  |  |  |
|----------------------------------------------------------------------------------------------------|------------------------------------------------------------------------------------|------------------------------------------------------------|--|--|--|--|
| M <sub>C</sub>                                                                                                    | 機械制御装置                                                                             | 最大1                                                        |  |  |  |  |
| <b>FB</b>                                                                                                    | 操作モジュールPanel-5                                                                     | 最大1                                                        |  |  |  |  |
| FG                                                                                                    | 温度調節装置Thermo-5、<br>単一装置                                                            | 最大16<br>(操作ごとに)                                            |  |  |  |  |
| <b>MG</b>                                                                                                    | 温度調節装置Thermo-5、<br>モジュール装置                                                         |                                                            |  |  |  |  |
| <b>FM</b>                                                                                                    | 流量測定装置Flow-5                                                                       | 最大32<br>(4回路につき)                                           |  |  |  |  |
| VS                                                                                                    | 切替装置Vario-5                                                                        | 最大8                                                        |  |  |  |  |
| <b>SD</b>                                                                                                    | シリアルデータインター<br>フェース<br>DIGITAL $(ZD)$ , CAN $(ZC)$ ,<br>PROFIBUS-DP (ZP)<br>を介した通信 | 装置の最大個数、操<br>作の範囲および流量<br>値の転送は機械制御<br>あるいはプロトコル<br>に依存します |  |  |  |  |
| <b>OPC UA</b>                                                                                                    | Ethernet (ZO) を介した<br>OPC UA通信                                                     |                                                            |  |  |  |  |
| <b>HB</b>                                                                                                    | HBインターフェース<br>通信                                                                   | 接続順序は重要では<br>ない                                            |  |  |  |  |
| <b>HB/CAN</b>                                                                                                    | HB/CANインターフェース<br>通信                                                               | 単一装置のリモート<br>コントロール用                                       |  |  |  |  |
| CAN                                                                                                    | CAN (ZC) インターフェース<br>通信                                                            |                                                            |  |  |  |  |
| EC                                                                                                    | 外部制御装置 (外部コントロ<br>$-$ ル)                                                           | 機械制御装置の配置<br>によって異なる                                       |  |  |  |  |
| <b>MC</b><br><b>EC</b><br><b>SD</b><br><b>OPC UA</b><br>EG<br><b>MG</b><br>$HB$ $FM$<br>$EG_0$<br>FM<br>$\overrightarrow{HB}$<br><b>HB</b><br><b>HB/CAN</b><br><b>HB</b><br>HB<br><b>FB</b><br>CAN<br>SD<br>EG<br>$EG$ <sub>HB</sub><br>FM<br><b>HB</b> |                                                                                    |                                                            |  |  |  |  |

1) 操作オフ状態

OPC UA

<span id="page-14-1"></span>外部コントロール

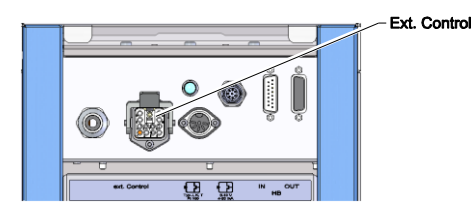

図14:Vario-5インターフェース

機械を通じて制御する場合は、アクティブな24 V DC信号または 無電位接点を使用することができます。機械を通じて制御でき ない場合は、近接スイッチによって制御を同期させること ができます。

- 切替装置の制御信号を、制御ケーブルを通じて機械制御装置か ら伝達するには次の手順で作業してください:
	- 1. 機械制御装置からの操作ケーブルを正面かとサービス用の ふたの間にループ状に通します。
	- 2. 制御ケーブルを外部コントロールの差込口に接続します。
	- 3. サービス用のふたを閉めます。
	- 4. 端子割当ての概略(→ 取扱説明およびサー ビスマニュアル Vario-5).

#### <span id="page-14-0"></span>3.1.5 外部センサー接続

外部の温度センサーの接続

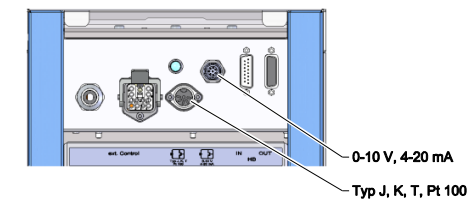

図15:Vario-5インターフェース

装置の温度を表示するために、外部の温度センサーを切替装置 に接続することができます:

- 1. 外部の温度センサーのケーブルを前面のふたとサービス用 のふたの間にループ状に通します。
- 2. タイプJ、K、TまたはPt 100では、外部の温度センサーをタ イプJ、K、T、Pt 100のコンセントに差し込みます。
- 3. 0–10 Vまたは4–20 mAのタイプでは、外部の温度センサーを 0–10 V、4–20 mAタイプのコンセントに差し込みます。
- 4. サービス用のふたを閉めます。
- 5. センサータイプの設定 (  $\rightarrow$  ページ [22](#page-21-1) )。

#### 表:センサータイプの表示

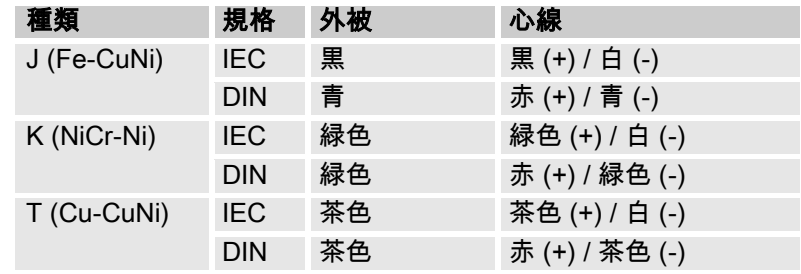

### <span id="page-15-2"></span><span id="page-15-0"></span>3.1.6 機能接地を接続する

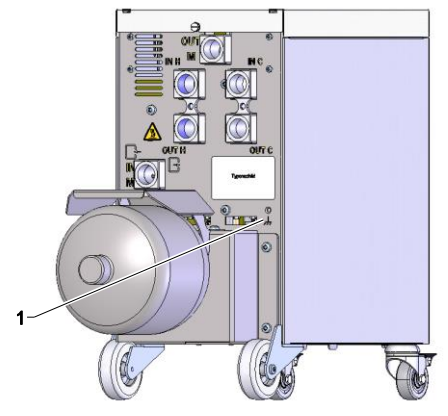

切替装置付近の大きな電磁ノイズ源は、この機能に影響をあた えることがあります。この場合、切替装置のハウジングをアー スバンドで接地しなければなりません(機能接地のための接続 点は(1)参[照図](#page-15-3)16)。

<span id="page-15-3"></span>図16:機能接地

#### <span id="page-15-1"></span>3.1.7 装置をONにする

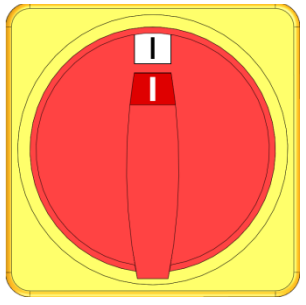

図17:メインスイッチ

システムを次のように起動します:

- 1. 切替装置Vario-5の電源ケーブルをコンセントに差し込みます。
- 2. 当該のThermo-5とPanel-5の全てのメインスイッチを「I」の位置まで回します。
- 機器の初期化が行われます。

## <span id="page-16-0"></span>3.1.8 初期化

#### 初期化画面

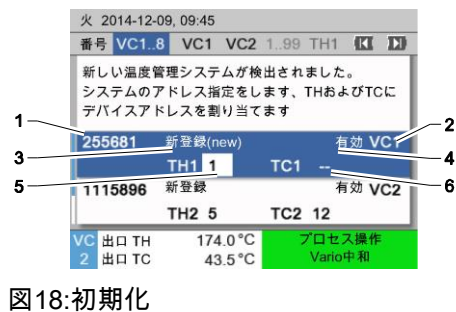

新しい切替装置が検知されると、各装置または操作モジュール で初期画面が表示されます。

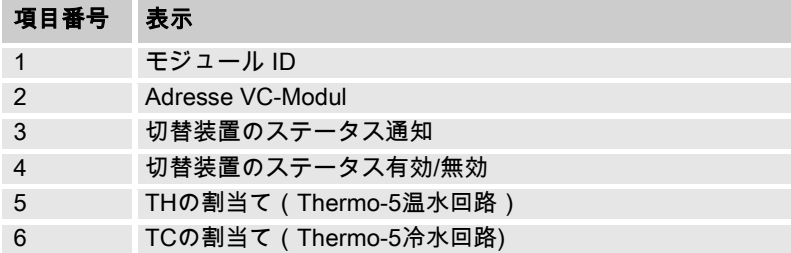

#### アドレスの設定と割り当て

| 警告 ▶ 初期化 |                                                                     |                                  |   |
|----------|---------------------------------------------------------------------|----------------------------------|---|
| 番号 VC18  |                                                                     | Œ                                | п |
|          | 新しい温度管理システムが検出されました。<br>システムのアドレス指定をします、THおよびTCに<br>デバイスアドレスを割り当てます |                                  |   |
| 333333   | 新登録(new)<br>$TH1 -$                                                 | VC <sub>1</sub><br>無効<br>$TC1 -$ |   |
| 333334   | 新登録                                                                 | VC <sub>2</sub><br>有効            |   |
|          | TH2 <sub>3</sub>                                                    | $TC2$ 4                          |   |
| 出口<br>圧力 | 25.0 °C<br>0.8 <sub>bar</sub>                                       | 運転準備完了                           |   |

図19:新しいシステムが検知されました

| 警告 ▶ 初期化 |                   |                               |                                                  |   |                 |
|----------|-------------------|-------------------------------|--------------------------------------------------|---|-----------------|
| 番号 VC1.8 |                   |                               |                                                  | Œ | $\mathbf{H}$    |
|          |                   | デバイスアドレスを割り当てます               | 新しい温度管理システムが検出されました。<br>システムのアドレス指定をします、THおよびTCに |   |                 |
| 333333   | 新登録(new)          |                               | 無効                                               |   | VC <sub>1</sub> |
|          | $TH1 -$           |                               | $TC1 -$                                          |   |                 |
| 333334   | 新登録               |                               | 有効                                               |   | VC2             |
|          | TH <sub>2</sub> 3 |                               | TC24                                             |   |                 |
| 出口<br>圧力 |                   | 25.0 °C<br>0.8 <sub>bar</sub> | 運転準備完了                                           |   |                 |

<span id="page-16-1"></span>図20:モジュールIDの割当て

| 警告 ▶ 初期化 |                          |                               |                                                  |        |                 |
|----------|--------------------------|-------------------------------|--------------------------------------------------|--------|-----------------|
| 番号 VC1.8 |                          |                               |                                                  |        | $\mathbf{H}$    |
|          |                          | デバイスアドレスを割り当てます               | 新しい温度管理システムが検出されました。<br>システムのアドレス指定をします、THおよびTCに |        |                 |
| 333333   | 新登録(new)<br><b>TH1</b> 1 |                               | $TC1 -$                                          | 無効     | VC1             |
| 333334   | 新登録<br>TH2 <sub>3</sub>  |                               | TC24                                             | 有効     | VC <sub>2</sub> |
| 出口<br>圧力 |                          | 25.0 °C<br>0.8 <sub>bar</sub> |                                                  | 運転準備完了 |                 |

<span id="page-16-2"></span>図21:アドレス THの割当て

切替装置には、アドレス(VC1~VC8)、ステータス(「有効」 または「無効」)、およびTHとTCに対するそれぞれの機器アド レスを割り当てなければなりません。そのために、次の手順で 設定します。

 $\int_{0}^{0}$ 注意! 切替装置の割当てを完全に定義するためには、 油圧回路に接続されたThermo-5機器の電源が オンになっており、それが既に制御装置に通 知されている必要があります。

- 1. ボタン または で、希望のモジュールIDを選択しま す。
- 2. ボタン 1999 を押して、VCモジュールのアドレスを設定しま す

(→ 図[20](#page-16-1) 例: VC1)

 $\begin{matrix} 0 \\ 1 \end{matrix}$ 

注意! アドレス(VCモジュール)は1回のみ割り当て ることができます。アドレスが複数割り当て られると、メニュー画面を終了することがで きません。

3. ボタン 20 でTHのアドレスにジャンプし、通知されたアド レスを割り当てます。 (→ 図[21](#page-16-2) 例:アドレス1をTH1に割当て)

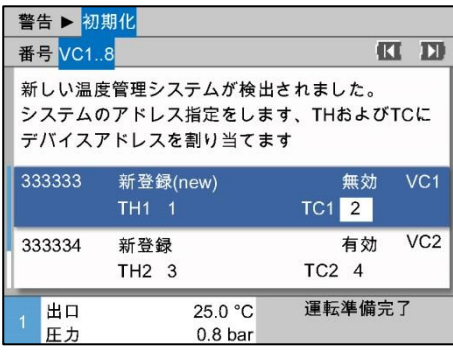

<span id="page-17-0"></span>図22:アドレス TCの割当て

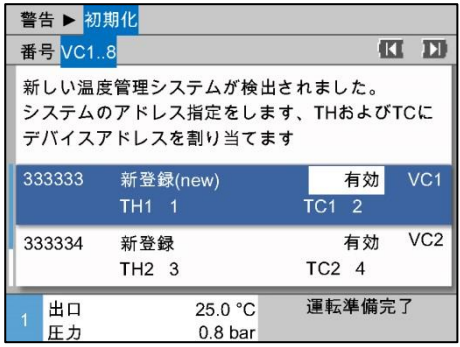

図23:ステータスの設定

4. ボタン 2 でTCのアドレスにジャンプし、通知されたアド レスをを割り当てます。 (→ 図[22](#page-17-0) 例: アドレス2をTC1に割当て)

 $\begin{matrix} 0 \\ 1 \end{matrix}$ 

注意!

必ず1つのThermo-5、THとTCのパラメーター のそれぞれ登録済みの1つのアドレスを切替装 置VCに割り当てる必要があります。そうでなけ れば、温度管理システムを操作することができ ません。

- 5. ボタン でステータスにジャンプし、「有効」に設定し ます。
- 6. 割当てをボタン B で確定し、それからボタン B を押して 期化画面を閉じてください。

アドレスまたは割当ての変更 アドレスの割り当てを後から変更するには次の手順で実行します:

- 1. メニュー表示 \ 温度管理システムを呼び出します。
- 2. VCモジュールのアドレスを選択し、ボタン 199 で確定します。
- 3. VCモジュールのアドレスを設定します。
- 4. ボタン を押して、登録されたアドレスをTHに割り当 てます。
- 5. ボタン 200 を押して、登録されたアドレスをTCに割り当 てます。
- 6. ボタン 13 で割り当てを確定します。

有効化と無効化 切替装置は有効および無効にすることができます。切替装置を 有効化・無効化するには次の手順で行います。

- 1. メニュー表示 \ 温度管理システムを呼び出します。
- 2. VCモジュールのアドレスを選択し、ボタン 19 で確定し ます。
- 3. ボタン エ でステータスにジャンプし、ステータスを有効 または無効にします。
- 4. ボタン 13 で確定します。

#### <span id="page-18-0"></span>3.2 運転開始

#### <span id="page-18-1"></span>3.2.1 設定値

設定値の設定 設定値を次のように設定します:

 $\prod_{i=1}^{n}$ 

注意! 設定値はモジュール VCnでしか設定できず、 THnとTCnでは設定できません。

- 1. ボタン エ または コ でモジュール番号「VCn」を選択し ます。
- 2. メニュー設定値を呼び出します。
- 3. パラメーターTH設定値とTC設定値を任意の値に設定し ます。

設定値の制限 またのは また値の最大値は、温度リミットから5 Kを引いた値です。

#### 手動温度リミット

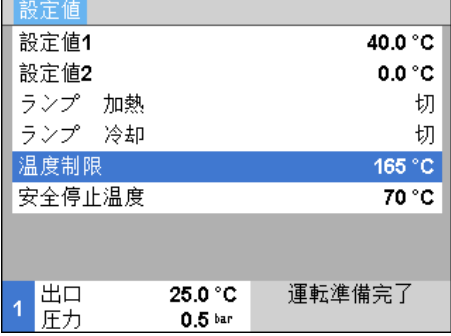

図24:温度リミット

温度リミットの手動設定手順は以下の通りです:

- 1. メニュー設定値を呼び出します。
- 2. パラメータ温度リミットを希望の値に設定します。

**自動温度リミット そのする インスの**温度管理システムに使用される機種が複数ある場合、温度リ ミットは自動的に低下します。 低下度合いは取り付けられた安全バルブに応じて異なり ます。低下は以下の通りです:

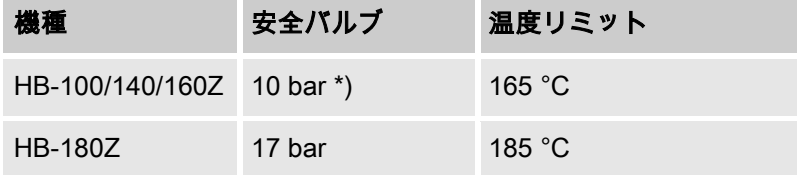

\*) 160 °Cまでの装置(サイズ2および3)には、10 barではなく17 barの安全 バルブが装備された特別仕様があります (→銘板の追記に「XA」が記載されて *・・・・・。。。。*<br>いる場合は、付属物付きの特別仕様を意味します)。

### <span id="page-19-0"></span>3.2.2 運転準備完了

#### システム起動

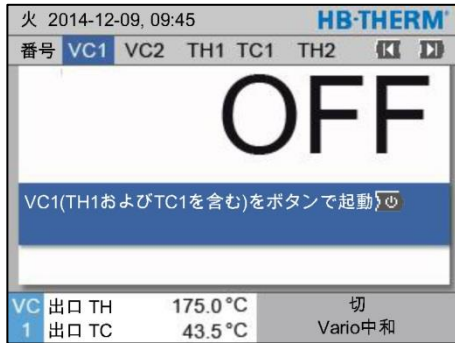

図25:VC1の基本画面

システムを次のように起動します:

1. ボタン KI または 20 でモジュール番号を選択します。

 $\overline{\Pi}$ 注意! モジュール番号VCn、THn またはTCnでシステム を起動させることができます。

- 2. ボタン 3. を押します。
- システムが定義された操作モードで起動します。必要な場 合は、装置THとTCは全自動式で充填、排気されます。
- 設定値に到達すると、定義された操作モードが表示され ます。

運転準備完了の設定値の設定 装置は、起動の際に設定された温度、運転準備完了設定値にな るように温度調節されます。標準的には運転準備完了設定値 「自動」に設定されています。「自動」に設定されている場合 は、装置がTH設定値とTC設定値との平均値に温度調節されます。 他の起動温度を希望する場合は次の設定を行ってください:

1. メニュー設定値を呼び出します。

注意!

2. パラメーター運転準備完了設定値で任意の値を入力しま す。

 $\prod_{i=1}^{n}$ 

運転準備完了設定値は、絶対にTH設定値より大 £きい値にしてはなりません。

### <span id="page-20-0"></span>3.2.3 手動操作

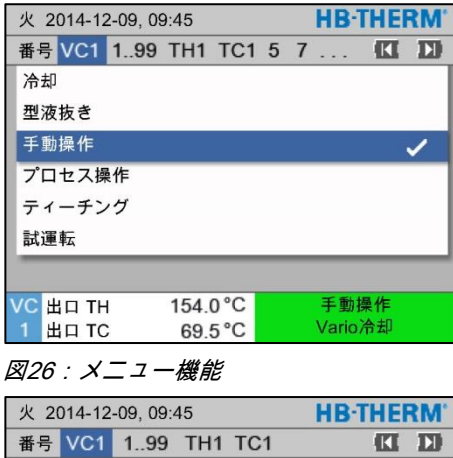

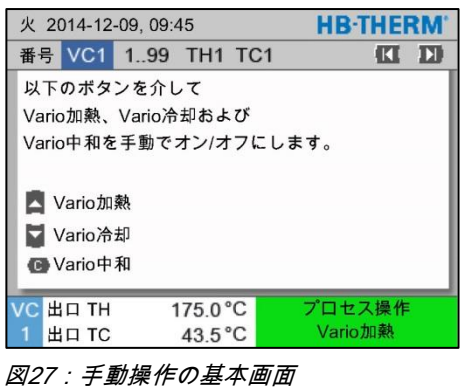

手動操作を次のように起動します:

- 1. ボタン エ または コ でモジュール番号「VCn」を選 択します。
- 2. メニュー機能を呼び出します。
- 3. 機能手動操作を選択し、ボタン 四で有効にします。 現在運転中の機能が、記号 で表示されます。
- → システムの運転準備が完了していない間は、モード「手 動操作」が点滅します。
- **→** ボタン を押すと「Vario 加熱」、ボタン を押すと 「Vario 冷却」、ボタン を押すと「Vario 中和」がそ れぞれ有効になります。

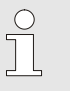

 $\int_{0}^{0}$ 

注意!

「Vario加熱」、「Vario加熱」、「Vario冷却」 および「Vario中和」を同時に有効にすること はできません。

注意 !

手動操作機能は、単一の温度管理システムにお いてのみ有効にすることができます。

### <span id="page-21-0"></span>3.2.4 試運転

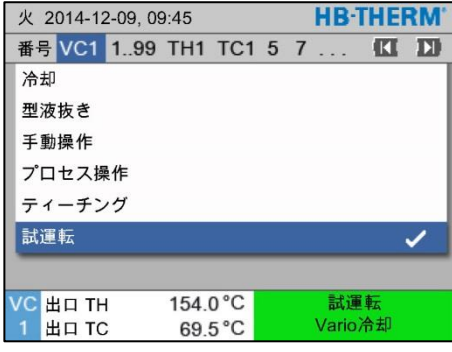

図28:メニュー機能

試運転を次のように起動します:

- 1. ボタン LL または D でモジュール番号「VCn」を選択し ます。
- 2. メニュー機能を呼び出します。
- 3. 試運転機能を選択し、ボタン 四で有効にします。 現在運転中の機能が、記号 で表示されます。
- → システムの運転準備が完了していない間は、モード 「試運転」が点滅します。

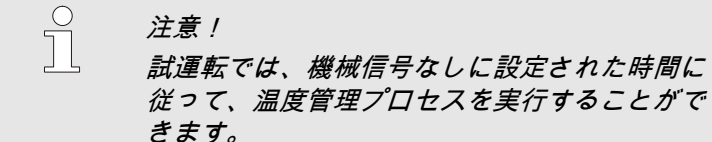

**試運転の設定 おうしょう さらの お**運転に対しては、別の設定値と時間の設定を適用します。 パラメーターの定義は次の手順で行ないます:

- 1. ボタン LI または 20 でモジュール番号「VCn」を選択し ます。
- 2. メニュー設定 \ Vario \ 試運転を呼び出します。
- 3. パラメーターTHテスト設定値とTCテスト設定値を任意の 値に設定します。
- 4. パラメーター 加熱時間テスト、冷却時間テスト、 加熱-冷却休止テストおよび冷却-加熱休止テストを任意 の値に設定します。

#### <span id="page-21-1"></span>3.2.5 外部センサー

外部センサータイプの予備選択 外部センサータイプの設定は次の手順で行います。

- 1. メニュー設定\ その他を呼び出します。
- 2. パラメータセンサータイプ 外部センサーを接続されたセン サータイプに設定します。

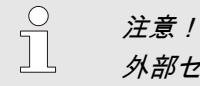

外部センサーは温度管理システムでは温度の表 示装置としてのみ使用してください。

## <span id="page-22-0"></span>3.3 パラメータ算出(アシスタント)

金型キャビティ表面の特定箇所で望ましい温度変化を得るには、 まず両方の温度調節装置の温度と切替装置の切替の時間が明らか になっている必要があります。ツール形状ならびに使用ケース全 体に左右されるため、このパラメータは実験的に、つまり試行錯 誤によってしか算出することはできません。サポートとして、 Vario-5システムのアシスタントを利用することができます。

パラメータ算出方法の原理のベースは、まず設定を自由に選択し て、ツールが開いている状態でシステムを予想されるサイクルで 運転させることにあります。その際、金型キャビティ表面の希望 箇所で測定された温度変化に基づいて、特有の抑制と時間遅延が 算出されます。そして今度はそれらを基にして、探し求めている 設定値が算出されます。

分かりやすくするために、以下には典型的な温度変化と温度管理 制御が示されています。

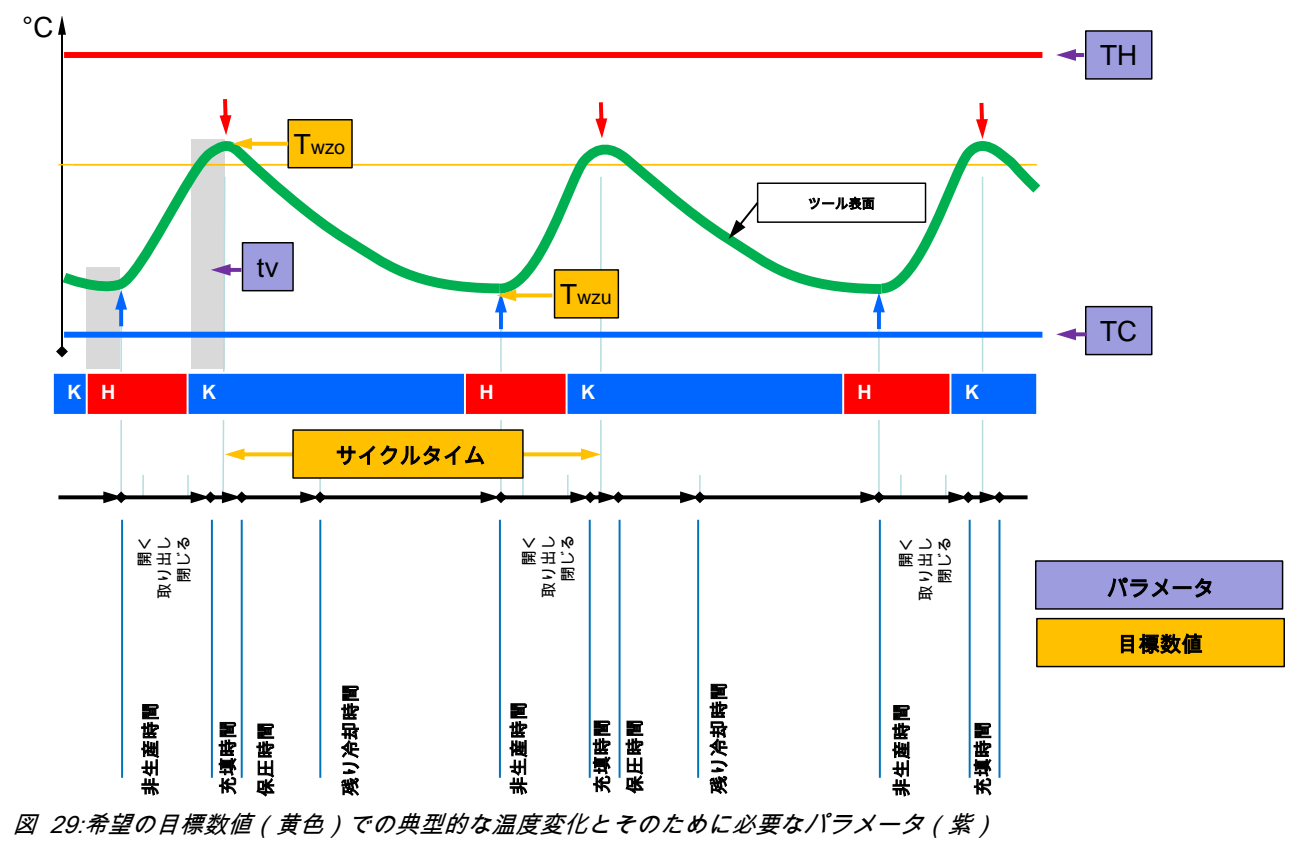

 $\begin{matrix} 0 \\ 1 \end{matrix}$ 注意! 制御の際に設定すべき時間は、遅延時間と選択し たマシンタクトを考慮した上での、最高と最低の 希望時点から導き出されます。

適切なツールセンサーがない場合は、ツールが開いている状態で 、金型キャビティ表面温度をハンディ温度計またはIRセンサー (赤外線センサーもしくはパイロメーター)で測定することが できます。

# <span id="page-23-0"></span>3.3.1 アシスタント

アシスタントの種類 利用できるアシスタントのタイプは5種類ありますが、タイプ4 および5はタイプ1、2および3の組み合わせです。該当使用方法 の現時点での環境条件に応じて選択してください。

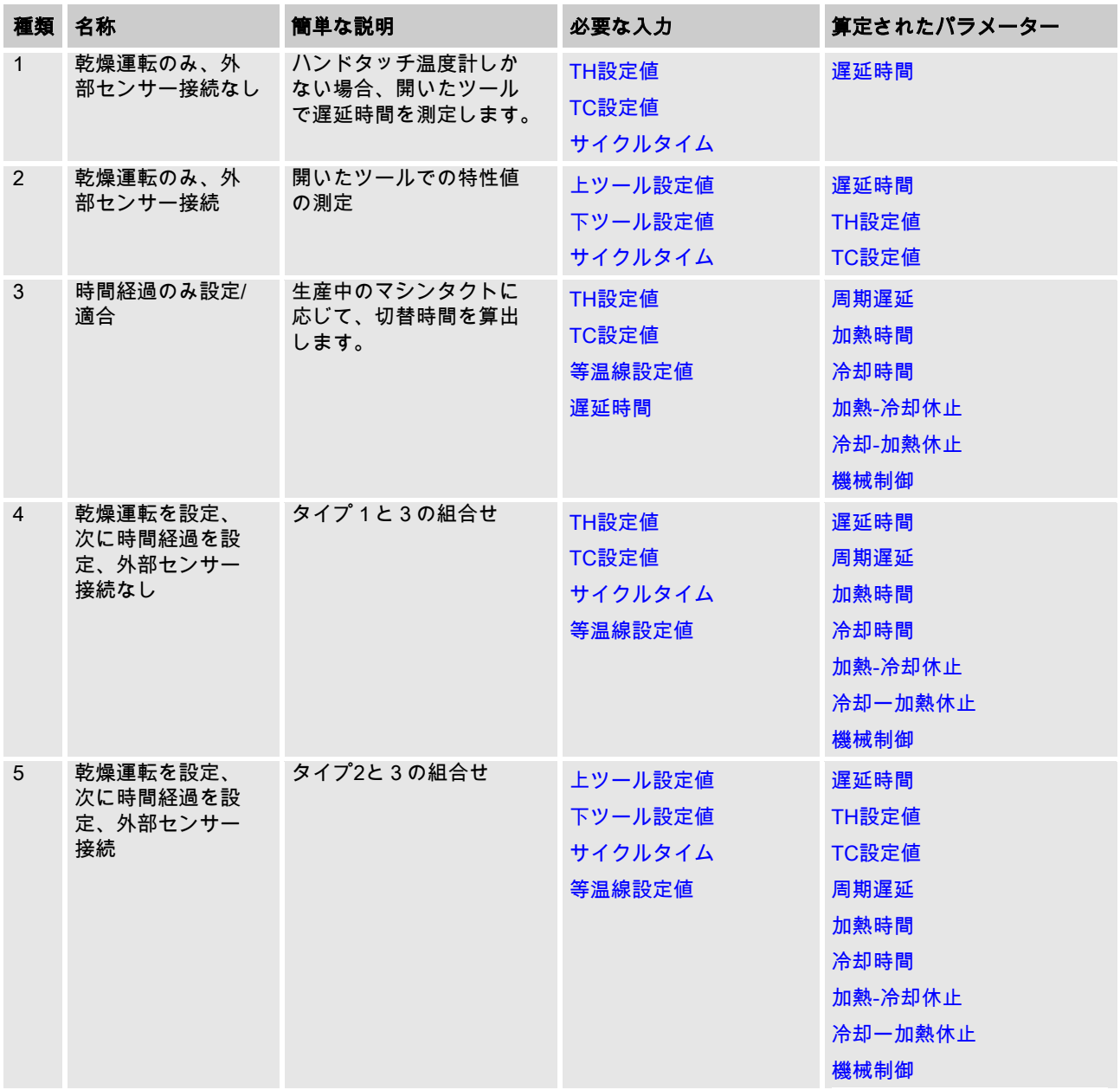

 $\prod^{\circ}$ 

注意 !

アシスタント3、4と5が使用可能なのは、時間設定 がVario-5システムで行われ、機械からは周期信号 のみが存在している場合に限られます。

金型キャビティ表面温度の基準値 温度管理システムでの最も重要な数値は、金型キャビティ表面 での目標到達温度です。この数値は主に加工材料に基づいて決 まりますが、部品形状および加工パラメータにも左右されます 。充填時点での金型キャビティ表面温度(ツールの壁温度)の 基準値として、以下の値を使用することができます:

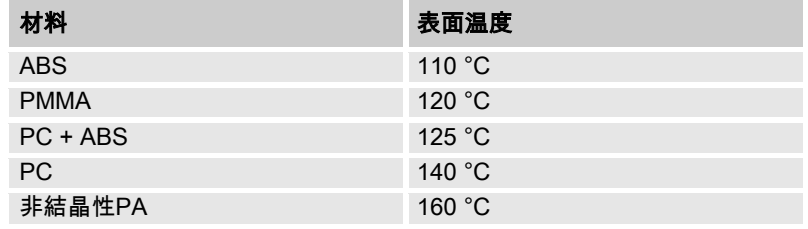

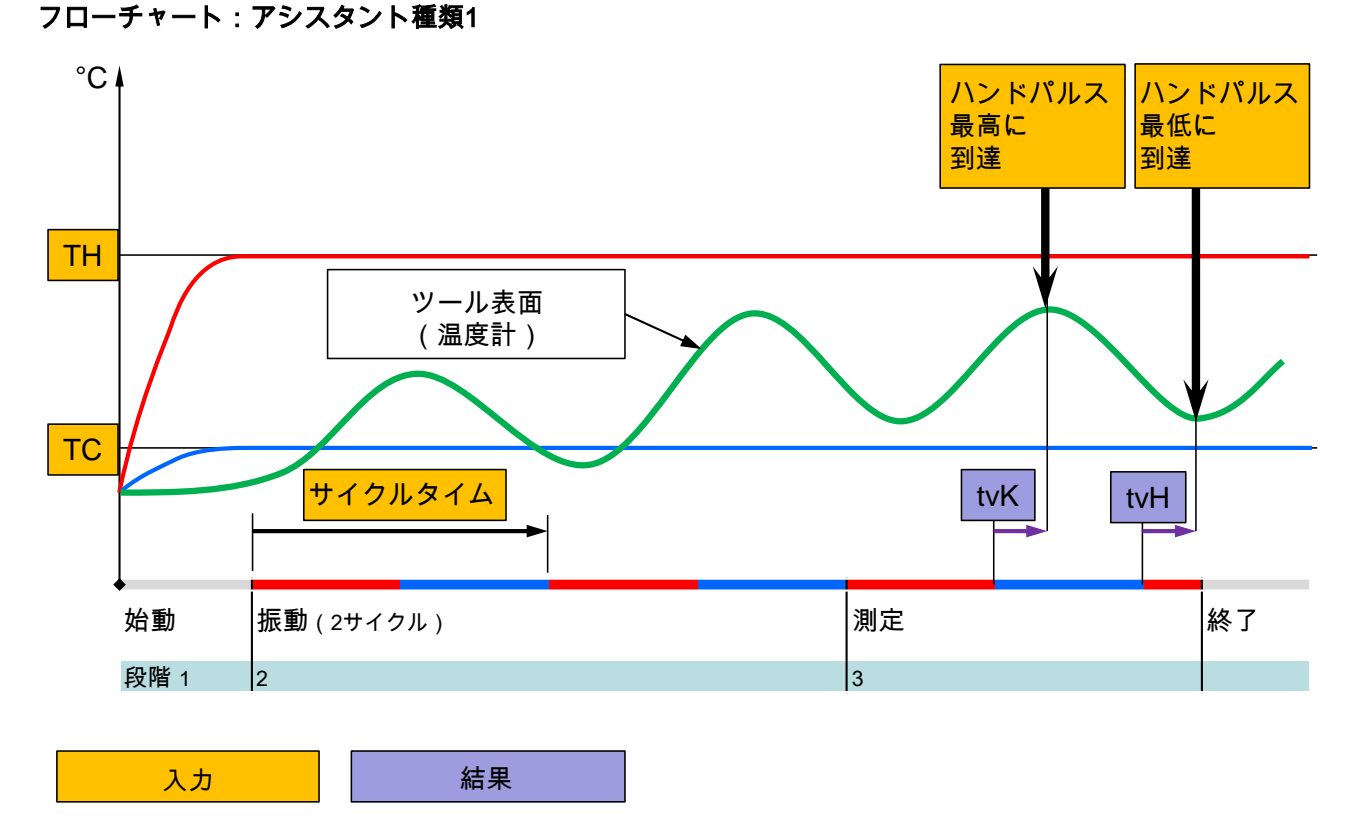

図 30:アシスタント種類1の流れ:ハンディ温度計しかない場合に、ツールが開いている状態で遅延時間を算出

è

Ť

Ó

フローチャート:アシスタント種類2

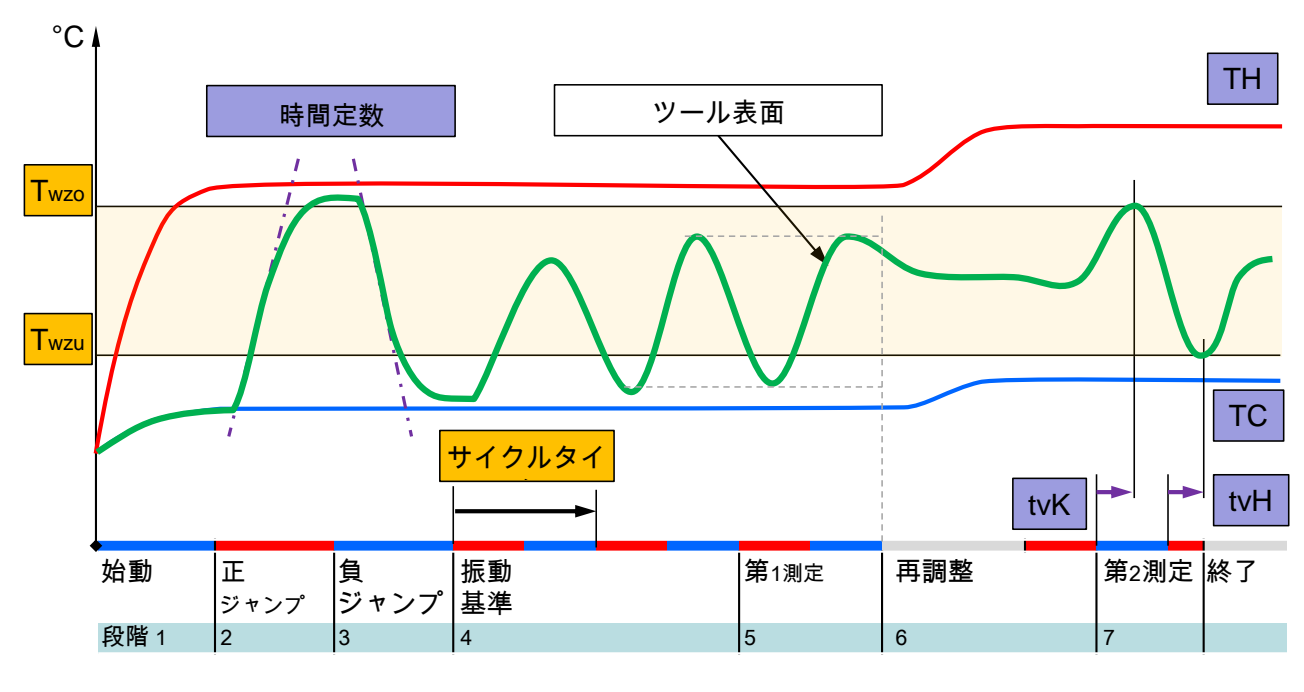

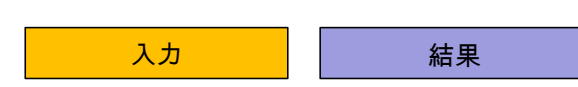

図 31:アシスタント種類2の流れ:ツールが開いている状態での特性値の算出<br>-

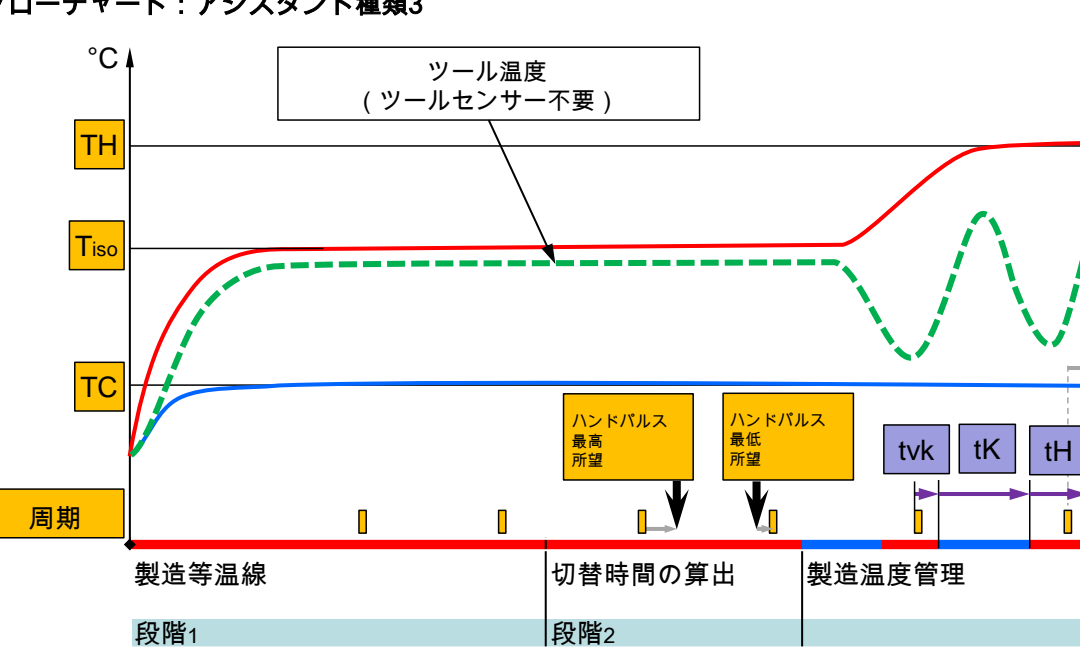

```
フローチャート:アシスタント種類3
```
図 32:アシスタント種類3の流れ:製造中のマシンタクトに応じた切替時間の算出<br>-

入力 | おおい

tv

## <span id="page-26-1"></span><span id="page-26-0"></span>3.3.2 ティーチング

ティーチング機能により、さまざまなアシスタントを用いて温 度管理システム固有のパラメーターを自動的に決定することが できます。

| ティーチング   |                         |                 |
|----------|-------------------------|-----------------|
|          | 任意のアシスタントを選択し、必要な値を入力後、 |                 |
|          | アシスタントを開始するか、またはキャンセルで機 |                 |
| 能を終了します。 |                         |                 |
| アシスタント   |                         | 種類 1            |
|          |                         |                 |
| TH設定値    |                         |                 |
| TC設定値    |                         | -- °C<br>$-$ °C |
| サイクルタイム  |                         | -- S            |
| VC 出口 TH | 165.0 °C                | ティーチング          |

図33:アシスタント選択

ティーチング機能を有効にするには次の手順で実行します:

- 1. ボタン エ または エ でモジュール番号「VCn」を選択し ます。
- 2. メニュー機能を呼び出します。
- 3. ティーチング機能を選択し、ボタン 嘔 で有効にします。 現在運転中の機能が、記号 で表示されます。
- → 設備の運転準備が完了していない間は、モード「ティ ーチング」が点滅します。
- 4. 入力欄に任意のアシスタントを入力し、ボタン 150 で確 定します。
- 5. 黒で表示された全てのパラメーターをボタン BS で選択し、 任意の値を入力します。続いてボタン 四で確定します。

 $\prod^{\circ}$ 注意! 選択したアシスタントに応じてそれぞれ異なる 入力が必要です。

- 6. アシスタント開始を選択し、ボタン 19 で確定します。 中断によってティーチング機能を中断できます。
- → ティーチングが開始されます。画面上の指示に従ってく ださい。

## <span id="page-27-0"></span>3.4 プロセス操作

プロセス操作では温度管理システムは機械の信号に反応します。 機械制御の用途と方法に応じて、大きく分けて2種類の制御が可 能です:機械での時間設定または温度管理システムでの時間 設定。

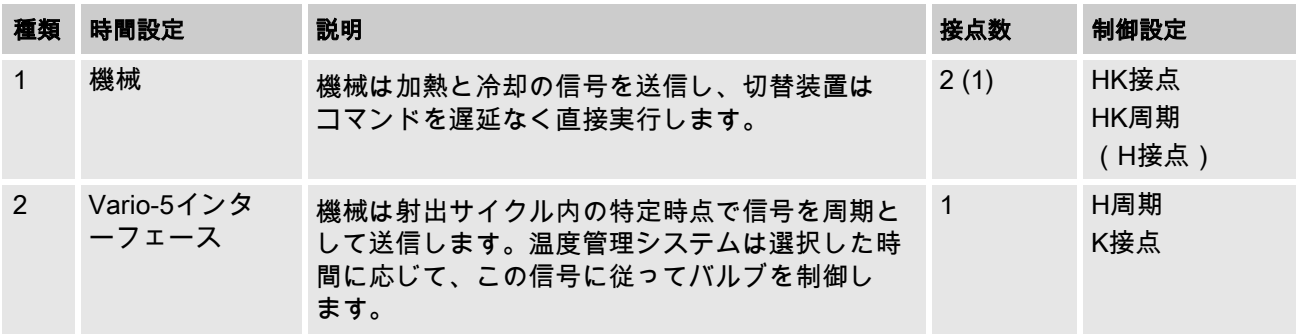

#### プロセス操作電源の入/切

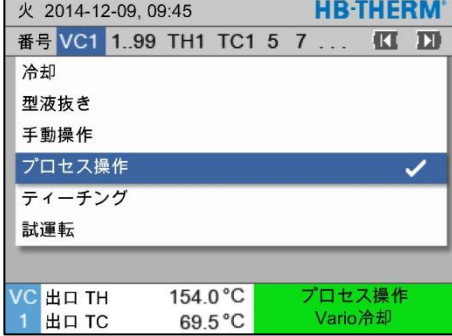

図34:メニュー機能

プロセス操作を次のように起動します:

- 1. ボタン LL または コマモジュール番号「VCn」を選択し ます。
- 2. メニュー機能を呼び出します。

 $\overline{\Pi}$ 

- 3. 機能プロセス操作を選択し、ボタン ®で有効にします。 現在運転中の機能が、記号 で表示されます。
- → 設備の運転準備が完了していない間は、モード「プロセ ス操作」が点滅します。
- 機械信号が発せられると、すぐ「Vario加熱」、「Vario中 和」、「Vario冷却」のいずれかに切り替わります。

注意! 機械信号のピン割当て ( → 取扱説明およびサー ビスマニュアル Vario-5)。

プロセス中断 プロセス中断は、機械信号が発せられないと、自動的に有効 にされます。機械信号が再び印加されると、再び操作モード が自動的にプロセス操作に切り替わります。

機械制御の設定 みちょう 制御の機械信号を次のように設定します:

- 1. ボタン エ または エ でモジュール番号「VCn」を選択し ます。
- 2. メニュー設定 \ Varioを呼び出します。
- 3. パラメーター機械制御の表に従って任意の値を入力し ます。

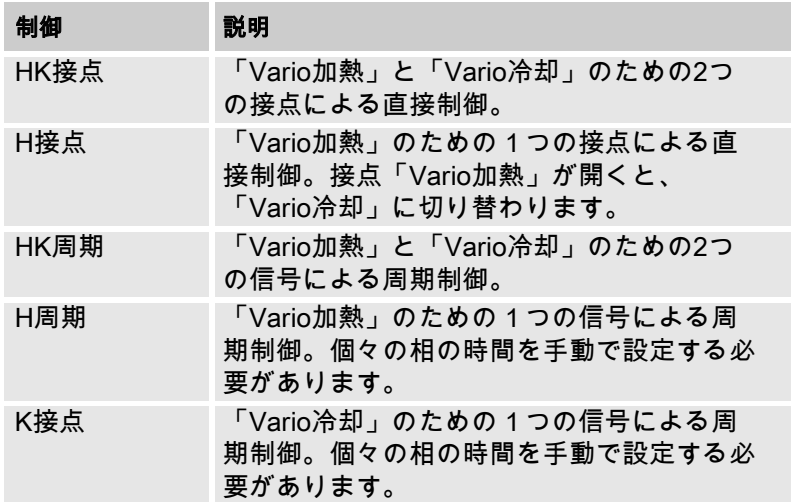

#### H周期およびK周 期での機械制御に対する時間の設定

機械制御を「H周期」または「K周期」に設定する場合には、 加熱時間、冷却時間、加熱-冷却休止および冷却-加熱休止を 設定しなければなりません。時間を次のように設定します:

- 1. メニュー設定 \ Varioを呼び出します。
- 2. パラメーター加熱時間と冷却時間で任意の値を入力し ます。
- 3. パラメーター「H周期」での加熱-冷却休止または 「K周期」での冷却-加熱休止に任意の値を入力します。

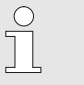

#### 注意!

加熱時間、 冷却時間および加熱-冷却休止また は冷却-加熱休止の合計は、サイクルタイム (2つのパルスの間の時間)と一致しなければ なりません。設定された時間の合計が2つのパル スの間の時間より大きい場合は、実行中のサイ クルが中断され、新しいサイクルが始まります。

#### 周期遅延の設定

(H周期およびK周期での機械制御の 場合のみ)

周期遅延によって、周期信号と「Vario加熱」または「Vario冷 却」との間の遅延時間を定義することができます。周期遅延を 次のように設定します:

- 1. ボタン II または II でモジュール番号「VCn」を選択し ます。
- 2. メニュー設定 \ Varioを呼び出します。
- 3. パラメーター周期遅延で任意の値を入力します。

設定値の設定 設定値を次のように設定します:

 $\prod_{i=1}^{n}$ 注意 ! 設定値はモジュール VCnでしか設定できず、 THnとTCnでは設定できません。

- 1. ボタン エ または 2 でモジュール番号「VCn」を選択し ます。
- 2. メニュー設定値を呼び出します。
- 3. パラメーターTH設定値とTC設定値を任意の値に設定し ます。

## <span id="page-30-2"></span><span id="page-30-0"></span>3.4.1 プロセスモニタ

## <span id="page-30-1"></span>3.4.2 限界値のモニタ

機能 またはちにはその限界値は標準設定において、自動的に装置のタイプに応 じて設定した監視レベルに基づき、算出され適用されます。

 $\prod^{\circ}$ 

注意! 限界値が適応されるまでモード標示が緑色で点 滅します。

#### 監視の設定

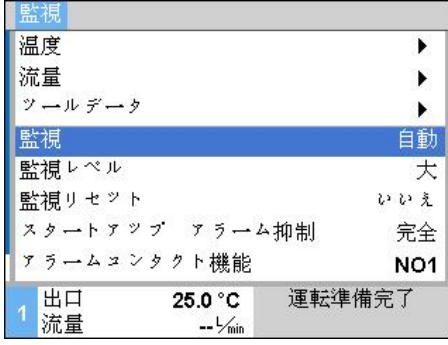

図 35:監視

自動的に限界値を算出しない場合は次の設定を行ってください:

- 1。 メニュー 監視 を呼び出します。
- 2。 パラメーター監視 "手動" あるいは [OFF] に設定します。

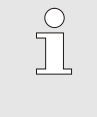

# 注意!

監視が[OFF] に設定されるとプ監視機能は停止 します。これによって、無駄な排出の原因とな ることがあります。

#### 監視の再開

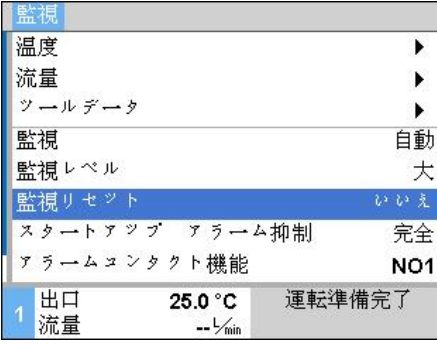

図 36:監視の再開

#### 監視レベルの設定

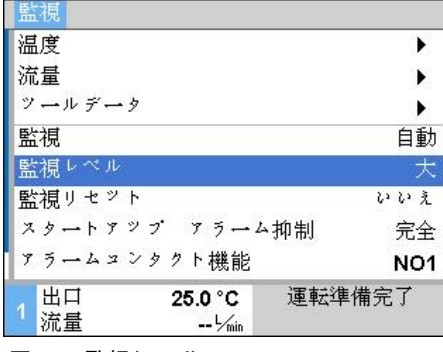

作動中に限界値を自動的に調整するには以下の手順で行います。

- 1。 メニュー 監視 を呼び出します。
- 2。 パラメーター監視リセットを[Yes]に設定します。
- 3。 ボタン OK を押します。

 $\prod^{\circ}$ 注意! [OFF]に設定されている限界値は調整されません。

許容範囲はパラメーター監視レベルで設定し、次のように設定 することができます:

- 1. メニュー監視を呼び出します。
- 2. パラメーター監視レベルを「詳細」、「中」、「大まか」 に設定します。

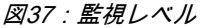

#### パラメーターの限界値と流量は次の表に基づき計算されます。

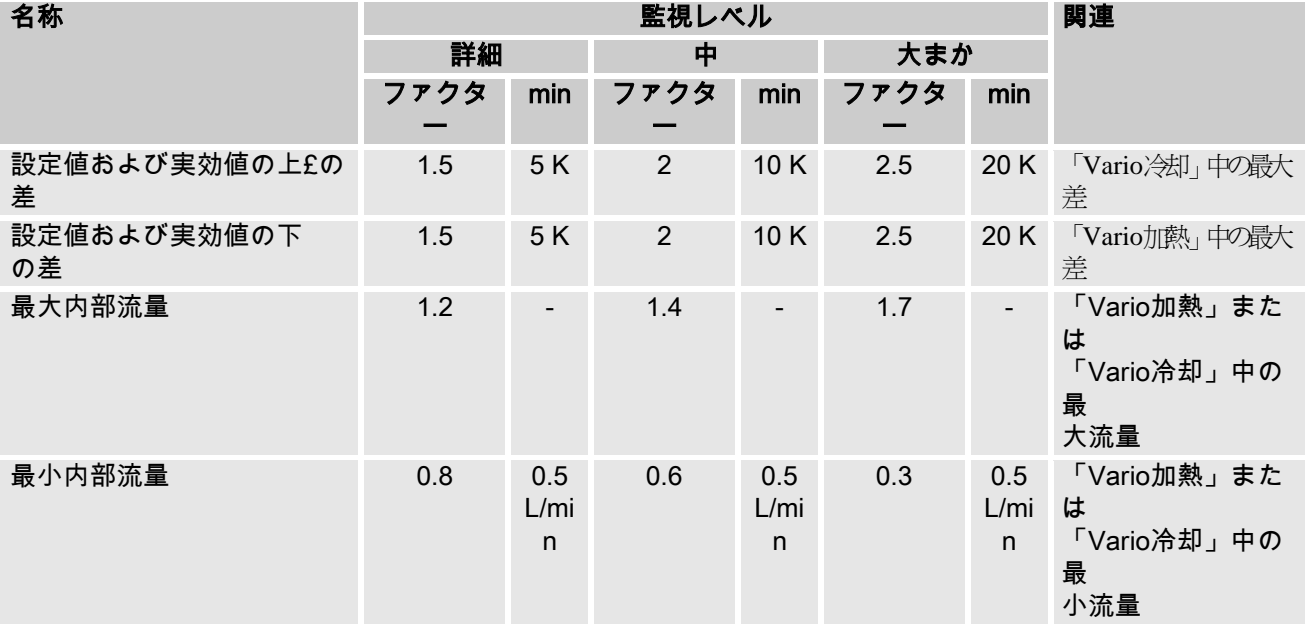

# <span id="page-32-2"></span><span id="page-32-0"></span>3.5 撤去

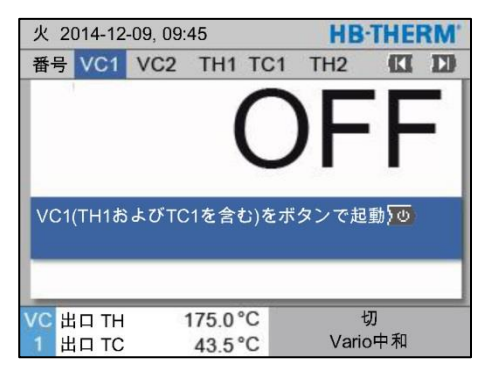

図38:VC1の基本画面

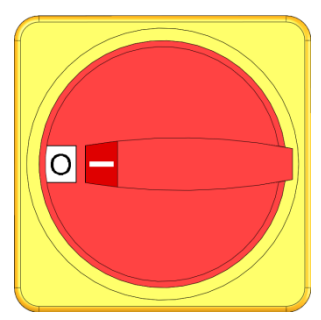

図39:メインスイッチ

## <span id="page-32-1"></span>3.5.1 冷却と電源オフ

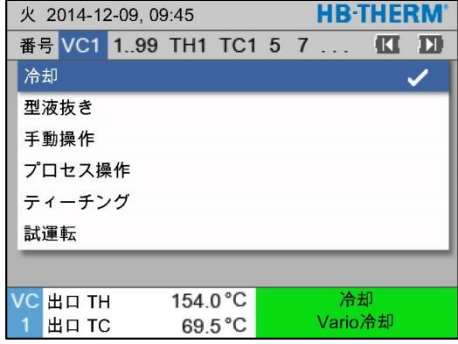

図40:冷却の起動

- システムは使用後に次の手順でスイッチを切ります:
- 1. ボタン【【または】】でモジュール番号を選択します。

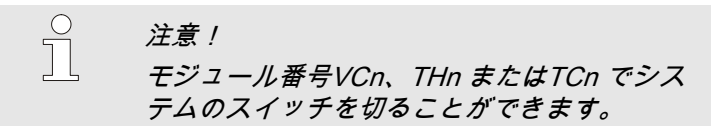

- 2. ボタン 型を押します。
- → 出口温度と戻り温度が、設定された安全停止温度を 下回るまで当該のThermo-5機器を冷却します。
- 続いて放圧が実行されます。
- → その後、当該のThermo-5のスイッチが切れます。操作モ ードディスプレイに「オン」が表示されます。
- 3. 当該のThermo-5とPanel-5の全てのメインスイッチを「0」 の位置まで回します。
- 4. 温度管理システムの切替装置の電源コネクターを引き 抜きます。

次の手順で冷却装置を起動します:

- 1. ボタン エ または コ でモジュール番号「VCn」を選択し ます。
- 2. メニュー機能を呼び出します。
- 3. 機能冷却 を選択し、ボタン 10 で有効にします。 ………<br>現在運転中の機能が、記号✔で表示されます。
- → 切替装置が「Vario冷却」に切り替わり、当該の Thermo-5機器が設定された冷却温度まで冷却されます。 続いて放圧が実行されます。

J) 注意!

冷却機能が有効にされた後、型液抜き機能が有 効にされれると、システムは、電源が切れる前 に型液抜きを実行します。

### <span id="page-33-1"></span><span id="page-33-0"></span>3.5.2 型液抜き

| <b>HB-THERM</b><br>火 2014-12-09, 09:45 |                         |  |          |                  |  |  |         |   |   |
|----------------------------------------|-------------------------|--|----------|------------------|--|--|---------|---|---|
|                                        | 番号 VC1 1.99 TH1 TC1 5 7 |  |          |                  |  |  |         | Œ | п |
| 冷却                                     |                         |  |          |                  |  |  |         |   |   |
|                                        | 型液抜き                    |  |          |                  |  |  |         |   |   |
|                                        | 手動操作                    |  |          |                  |  |  |         |   |   |
|                                        | プロセス操作                  |  |          |                  |  |  |         |   |   |
|                                        | ティーチング                  |  |          |                  |  |  |         |   |   |
|                                        | 試運転                     |  |          |                  |  |  |         |   |   |
|                                        |                         |  |          |                  |  |  |         |   |   |
| VC.                                    | 出口TH                    |  | 154.0 °C |                  |  |  | 型液抜き    |   |   |
|                                        | 出口 TC                   |  |          | $69.5^{\circ}$ C |  |  | Vario冷却 |   |   |

図41:型液抜きの起動

型液抜きを次のように起動します:

- 1. ボタン LI または コマモジュール番号「VCn」を選択 します。
- 2. メニュー機能を呼び出します。
- 3. 型液抜き機能を選択し、ボタン ® で有効にします。 現在運転中の機能が、記号 で表示されます。
- 型液抜きプロセスを行なう前に、当該のThermo-5 装置 を70 °Cまで冷却します。
- 切替装置がVario冷却に切り替わり、負荷装置と供給管 から液が抜かれ、圧力のない状態になります。
- → 続いてシステムの電源が切れます。

注意 !

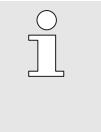

温度調節装置、切替装置および負荷装置の間の接 続部を開ける前に、圧力が0 barになっていること を確認してください。

#### <span id="page-34-0"></span>3.6 記録

温度管理システムとは、温度が射出成形プロセスと同時に変化す る動的プロセスのことです。温度変化を評価する際には、一定期 間にわたる記録が役に立ちます。ツールに温度センサーがある場 合は、このセンサーを分析および監視用に視覚化することができ ます。

(短期であれば画面上で、長期であればUSBメモリーを使用)

#### <span id="page-34-1"></span>3.6.1 設定データの記録

**機能 またの**<br>機能 はらに記録 が有効の場合、設定 \ 記録で選択した値

がUSB-メモリーに書き込まれます。新しい記録データは日 ごとに作成されます。USB-にデータを保存できない場合は 警告が出されます。

記録の開始

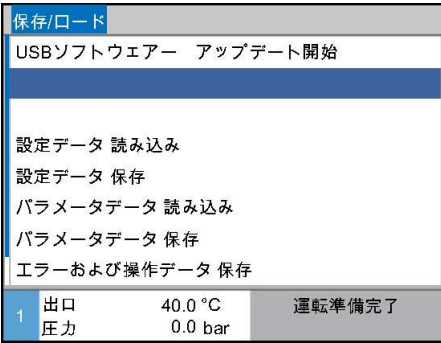

図 42:USBに記録

設定データのUSBへの記録は次の手順で実行します:

- 1. メニュー 保存/読み込み を呼び出します。
- 2. USBメモリを正面のコネクターに接続します。
- 3. 機能 USBに記録を選択し、ボタン <sup>OKI</sup> で確定します。 起動中の機能がシンボルl で表示されます。
- データがUSBメモリに保存されます。
- → 記録中はシンボル が基本画面に表示されます。

記録を終了する 記録の終了は次の手順で実行します:

- 1. メニュー 保存/読み込み を呼び出します。
- 2. 機能 USBに記録を選択し、ボタン CIA で確定します。
- USBメモリーを取り外します。

記録期間を設定する 記録期間は次の手順で設定します:

注意!

- 1. メニュー 設定 \ USBに記録 を呼び出します。
- 2. パラメーター タクト連続記録で 任意の値に設定します。

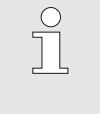

任意の期間に設定できない場合は、次に設定可 能な期間が表示されます。

値の選択 以下の方法で記録する値を選択します:

- 1. メニュー 設定 \ USBに記録 を呼び出します。
- 2. 任意の値を選択し、ボタン<sup>[0K]</sup>で確定します。 有効な値はシンボルl で表示されます。

 $\int_{0}^{0}$ 注意! 任意の値は複数選択することができます。

 $\begin{array}{c} \n\circ \\
\circ\n\end{array}$ 注意! モジュール番号VCnの機能 記録 USBが有効あるいは無効になると、自動的にTHn とTCn の記録も有効あるいは無効になります。

データに名前をつける インス 各装置に対して、自動的に個別のディレクトリがUSB-メモリー に作成され、ここに記録データが書き込まれます。

#### 例 HB Data 00001234

↟ VFC ID

データの名前は、以下の例に基づき、装置によってUSBメモリ ーに自動で作成されます。

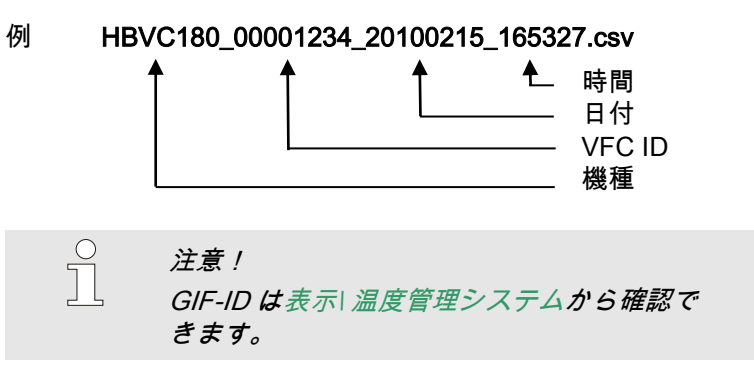

記録されたデータのビジュアル化 記録された設定データをビジュアル化するには、 [www.hb-therm.ch](http://www.hb-therm.ch/) ソフトウェアVIP (ビジュアル化プログラム - 設定データの記録) をダウンロードしてください。